# bookup

## **BRUKERVEILEDNING - FOR LEIETAKERE**

BookUp er en portal for privat og kommunal utleie fordelt på idrett, kultur, kontorer og leie av ting. Denne veiledning tar deg igjennom opprettelse av konto i BookUp.

## Innhold

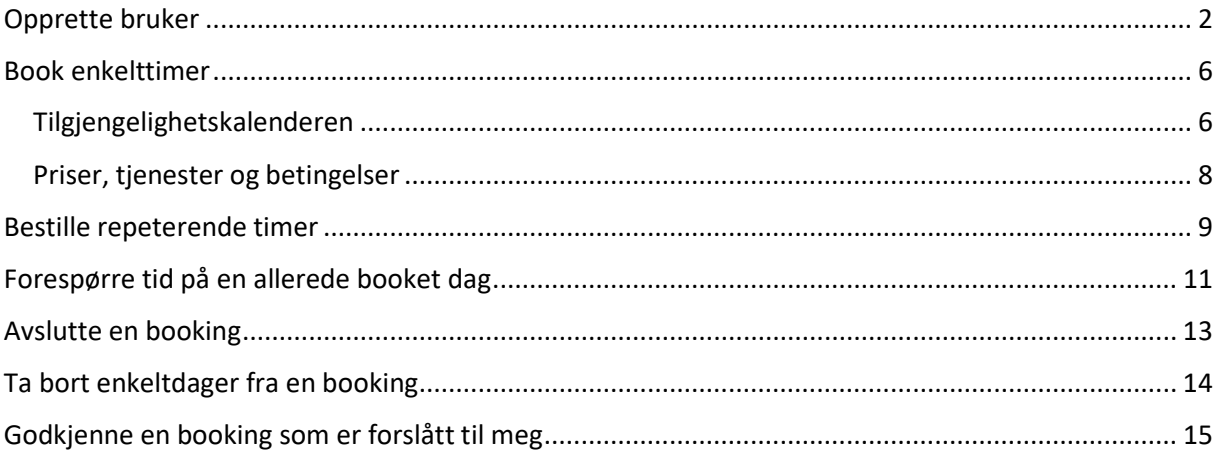

## Opprette bruker

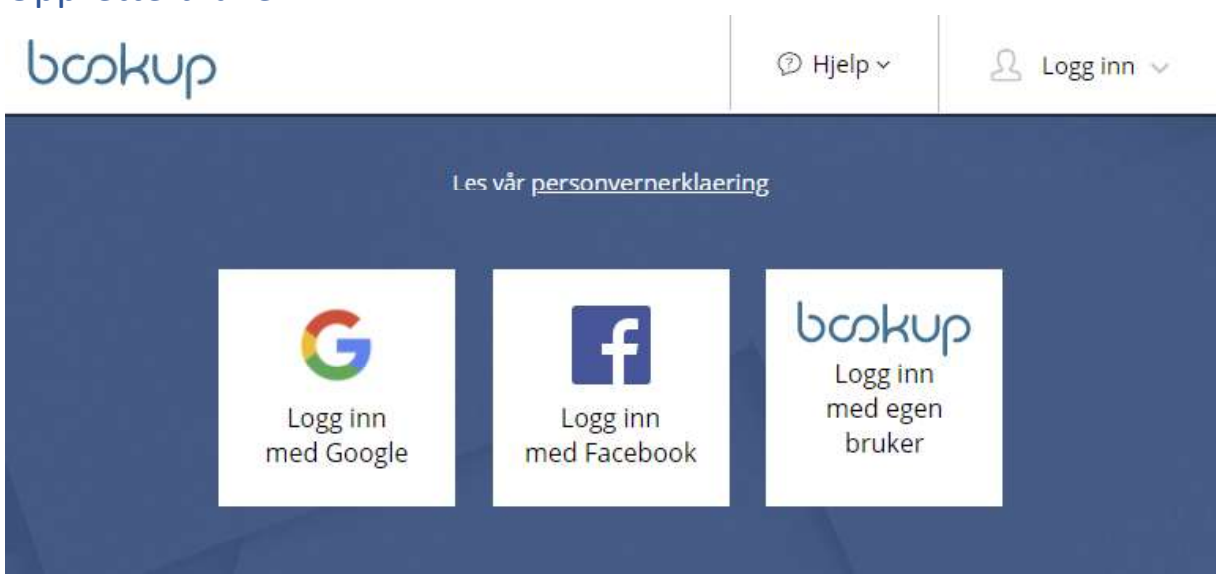

Du kan logge inn med din Facebook og/eller Google bruker, eller opprette en bruker i vårt system. Dersom du logger inn med Facebook eller Google blir din registrerte e-post din brukeridentitet. Dersom du ønsker å opprette egen bruker i BookUp registrerer du din e-post, og følger stegene, hvor du bekrefter din e-post via link sendt til din e-post. Videre fyller du inn detaljer om din konto.

Din bruker kan knyttes til flere kontoer i BookUp. Du kan ha en privat og en for din organisasjon. Ulike bruksformål:

- Registrerte lag og foreninger<br>- Vennegjeng<br>- Privat
- 
- 

Er du en registrert forening, velger du «Forening/foretak». Alle foreninger MÅ ha eget organisasjonsnummer for å kunne booke tid. Ved innfylling av organisasjonsnummer vil oppslag mot Brønnøysundregisteret forsøke å fylle inn adresse og navn. Personlige opplysninger settes til foreningens leder eller kontaktperson.

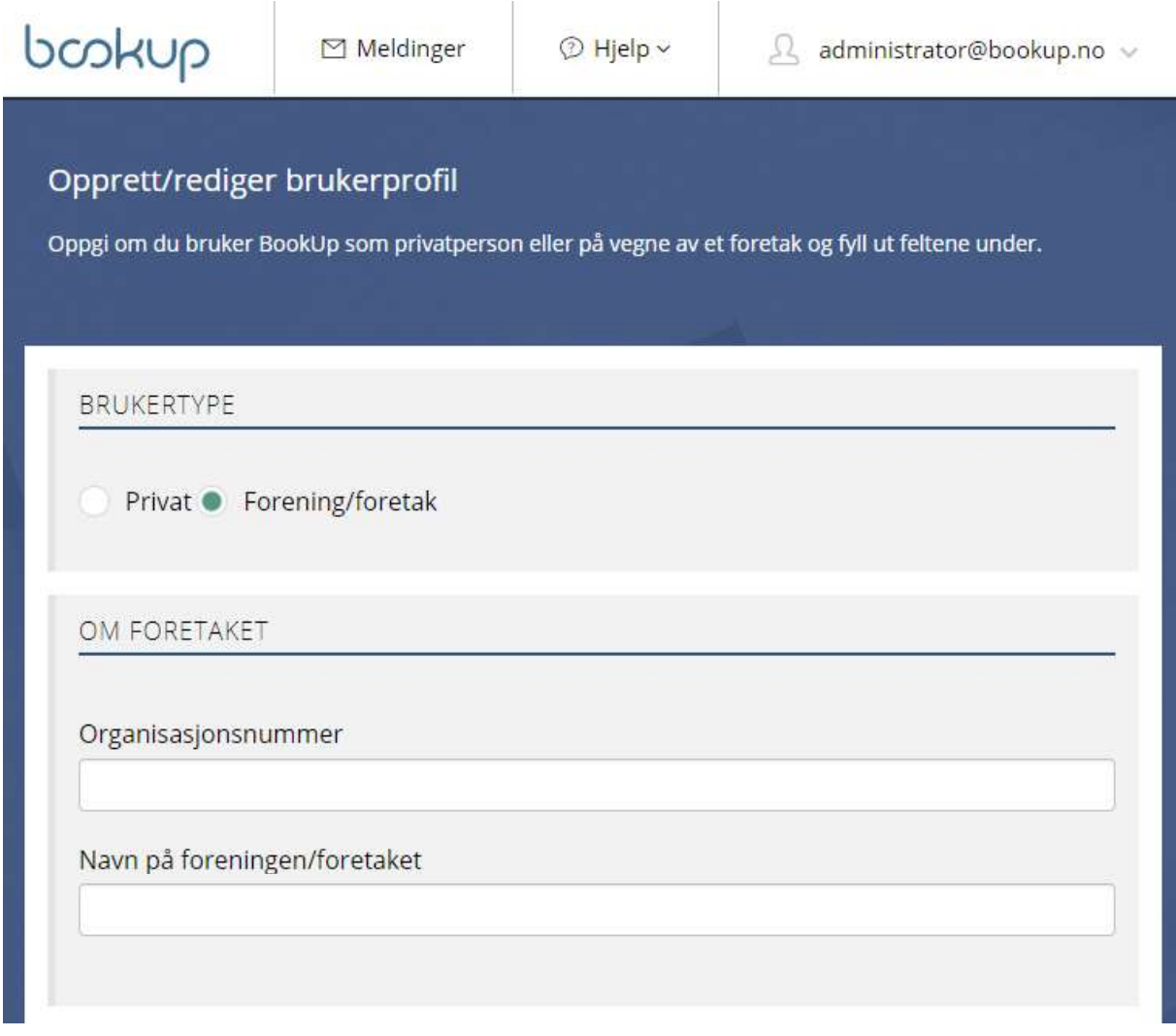

Dersom du ønsker å opprette konto på vegne av en vennegjeng (og ikke har organisasjonsnummer) må du opprette «Forening/foretak» og sette '0' som organiasjonsnummer. Det er viktig at du som privatperson fyller inn private fakturaopplysninger med fullt personnummer.

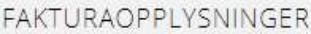

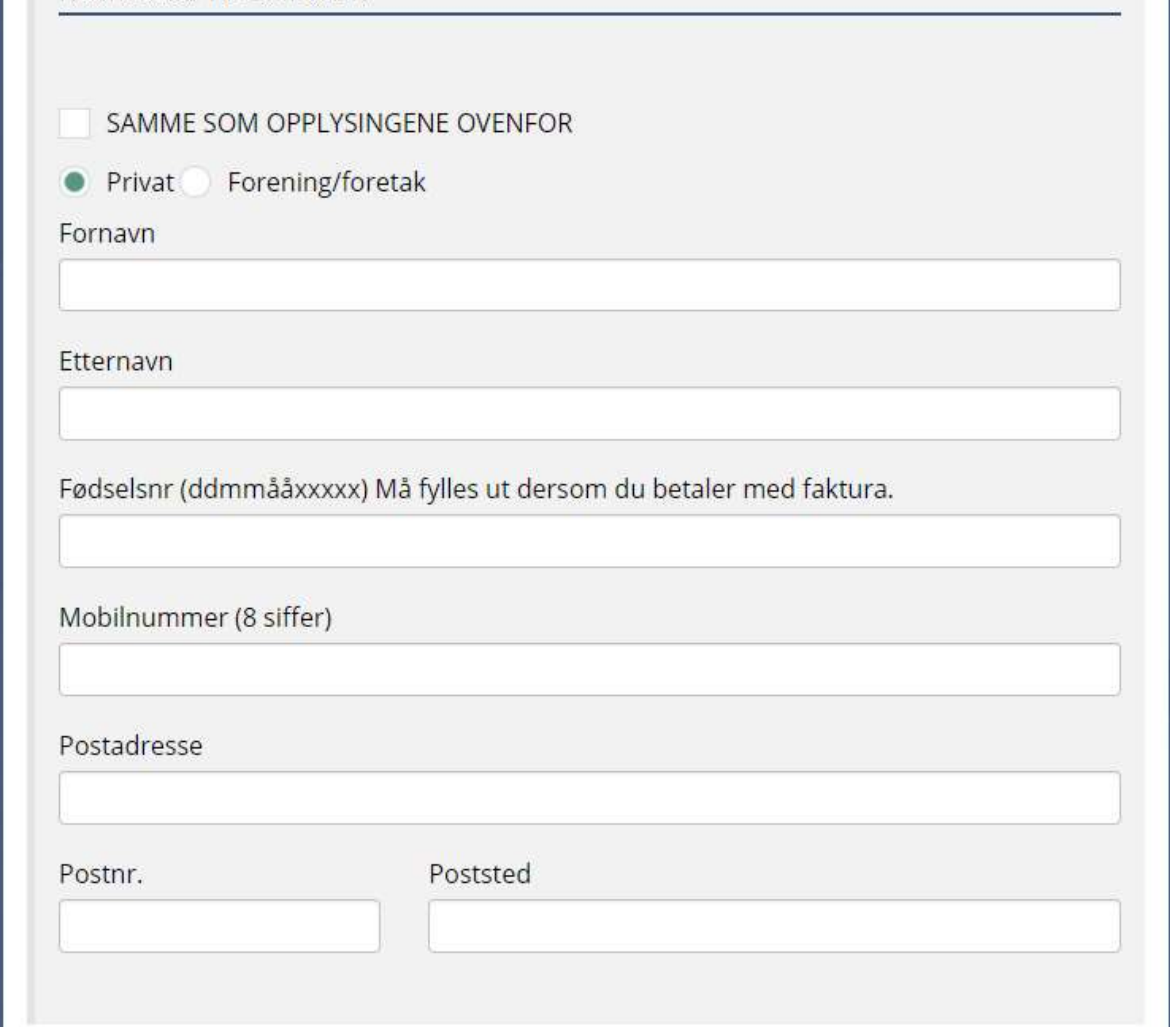

Leier du som privatperson, velger du «Privat». Med mindre utleier støtter kortbetaling, må personnummer fylles ut. Om ikke personnummer fylles ut, vil ikke utleier kunne fakturere deg, og videre får du ikke godkjent leieavtale.

Enkelte utleiere krever BankID verifisering med alder. Denne verifiseringen gjør du under kontoinnstillinger, og det er bare behov for å gjøre den én gang. Dersom flere administrerer kontoen vil personen som er BankID verifisert være rettslig leietaker ved fremtidige bookinger.

Du som leder av en forening kan gi tilgang til andre ved å legge til brukeridentiteten (e-posten) til en annen leietaker.

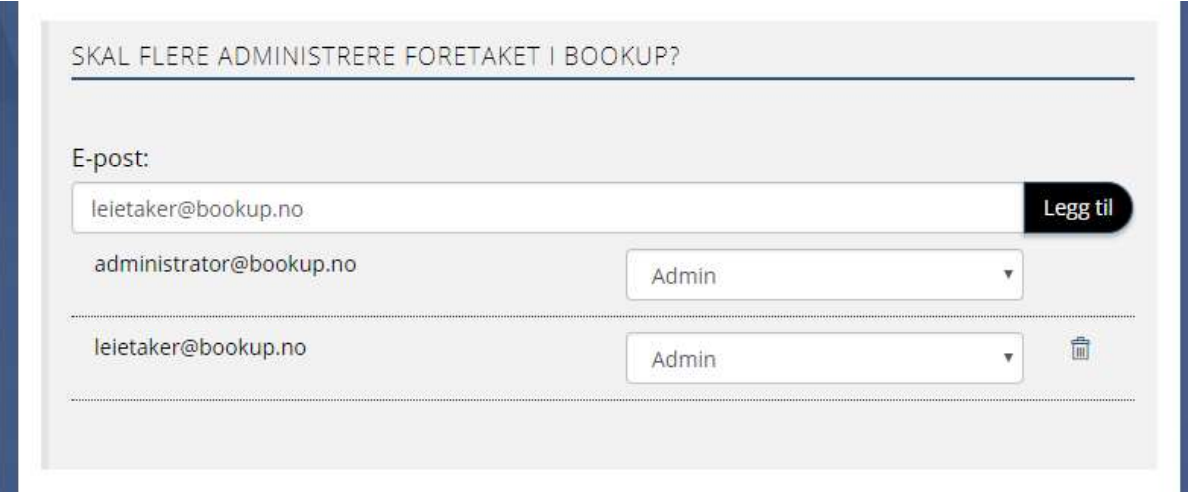

Husk å lagre endringene som utføres nederst i innstillingene.

## Book enkelttimer

Booking av tider gjøres enten via liste over utleieobjekter på kommunens nettside, eller ved å filtrer frem til ønsket utleieobjekt via www.bookup.no/utleie

Når du har funnet et utleieobjekt vil du finne en oversikt som gir info om lokalet (kontaktpersoner, åpningstider, lokasjon etc). Tilgjenglighet vises nederst i oversikten, eller du kan trykke på «Se tilgjengelighet» fra toppen av siden.

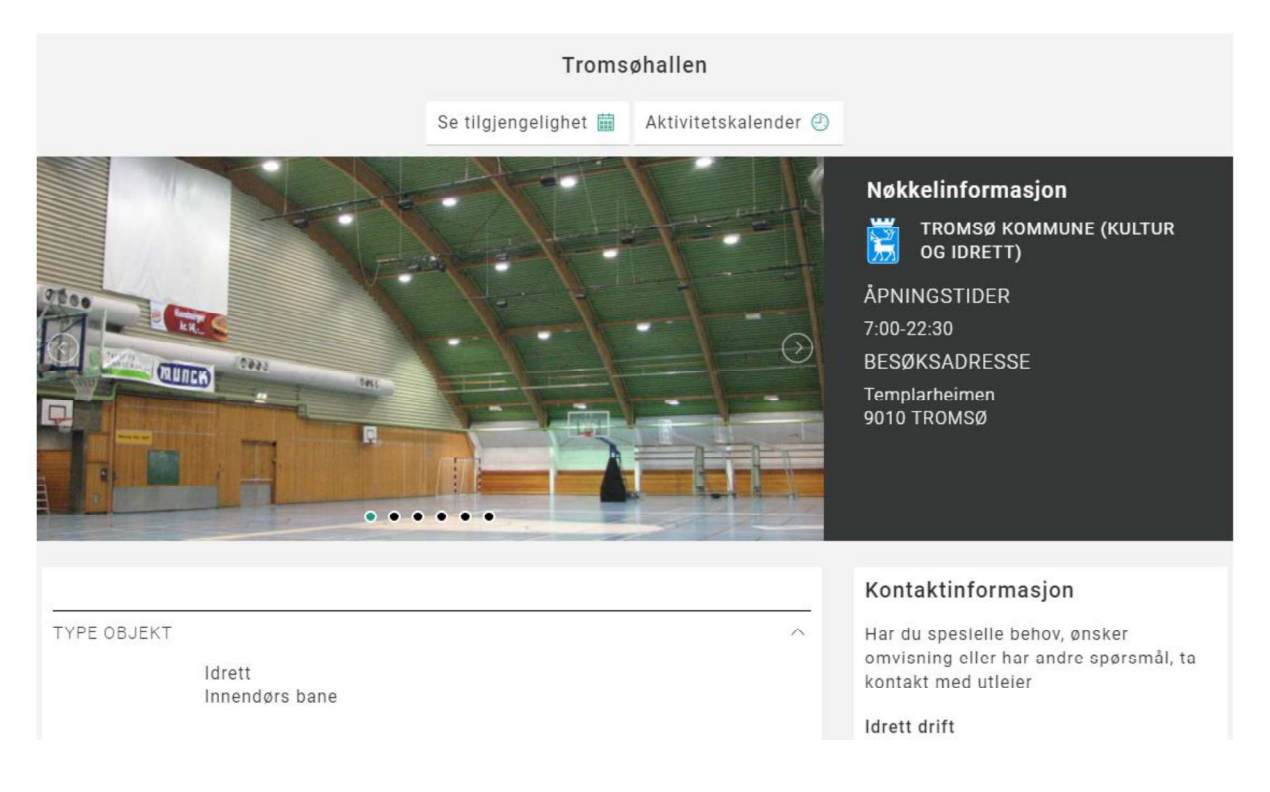

### Tilgjengelighetskalenderen

Dersom lokalet tilbyr baneinndeling, må banedel velges før du får oversikt over tilgjengelighet.

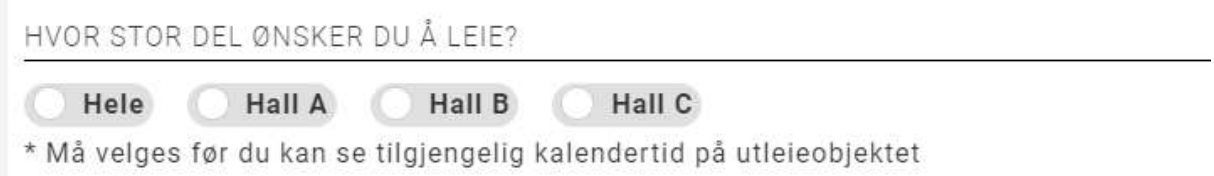

Når du får opp kalenderen vil du se ukesinndeling etter fargekoder:

Hvit = Tilgjengelig tid. Grått = Utilgjengelig – utenfor åpningstid, eller vedlikehold av utleieobjekt. Rød = Booket tid. Oransje = Reservert, men ikke godkjent av utleier. Grønt = Tid som du har valgt i denne bookingen.

HVOR STOR DEL ØNSKER DU Å LEIE?

Hele Hall A Hall B

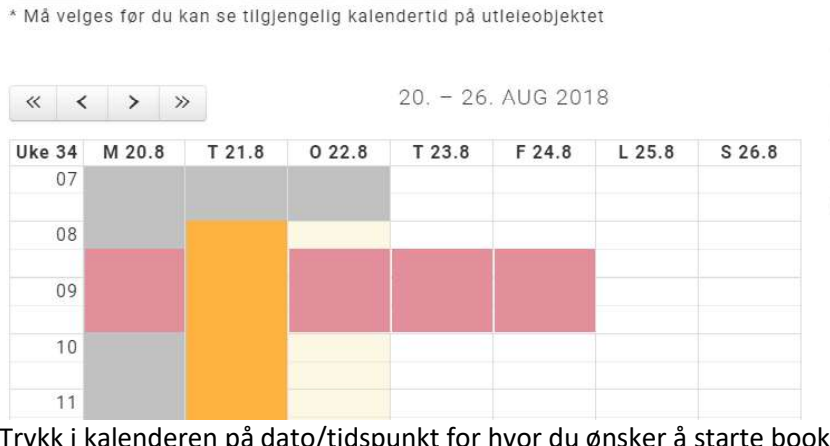

Hall C

Book dette objektet

Finn ledige tidspunkt i kalenderen. For å booke, klikker du på ønsket tidspunkt og følger instruksjonene.

Dersom ønsket tidspunkt er opptatt. (send forespørsel) til saksbehandler.

Trykk i kalenderen på dato/tidspunkt for hvor du ønsker å starte booking. Du vil deretter få opp noen tilvalg:

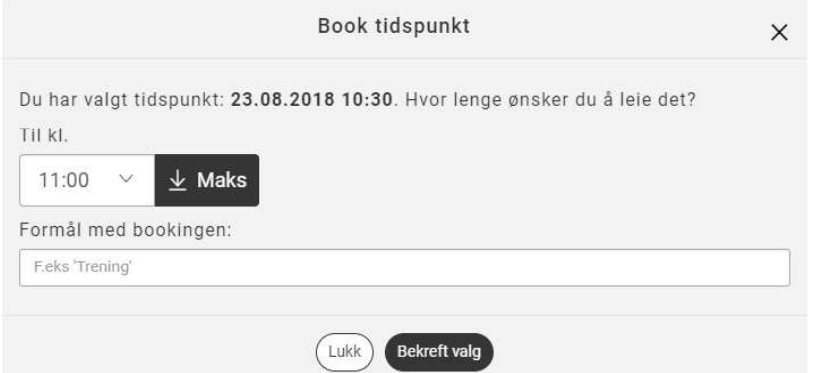

Velg til når leien skal avslutte, eller trykk «Maks» for å leie frem til neste hendelse, eller stengetid.

#### Viktig:

Husk å skrive inn formål med booking. Med mindre det er privat leie, bør alltid formål fylles inn, og ofte kan leien bli avist pga manglende informasjon om formål.

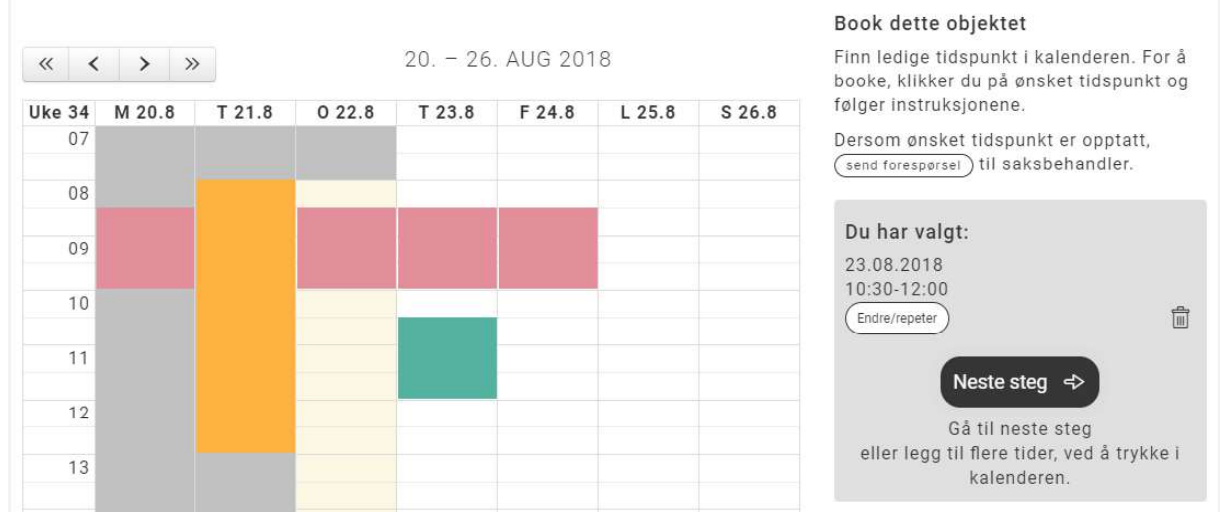

Når tidspunkt er lagt til, kan du enten velge å fullføre booking, dersom du ikke ønsker flere tider, eller på nytt trykke i kalender der du ønsker å booke flere tider.

## Priser, tjenester og betingelser

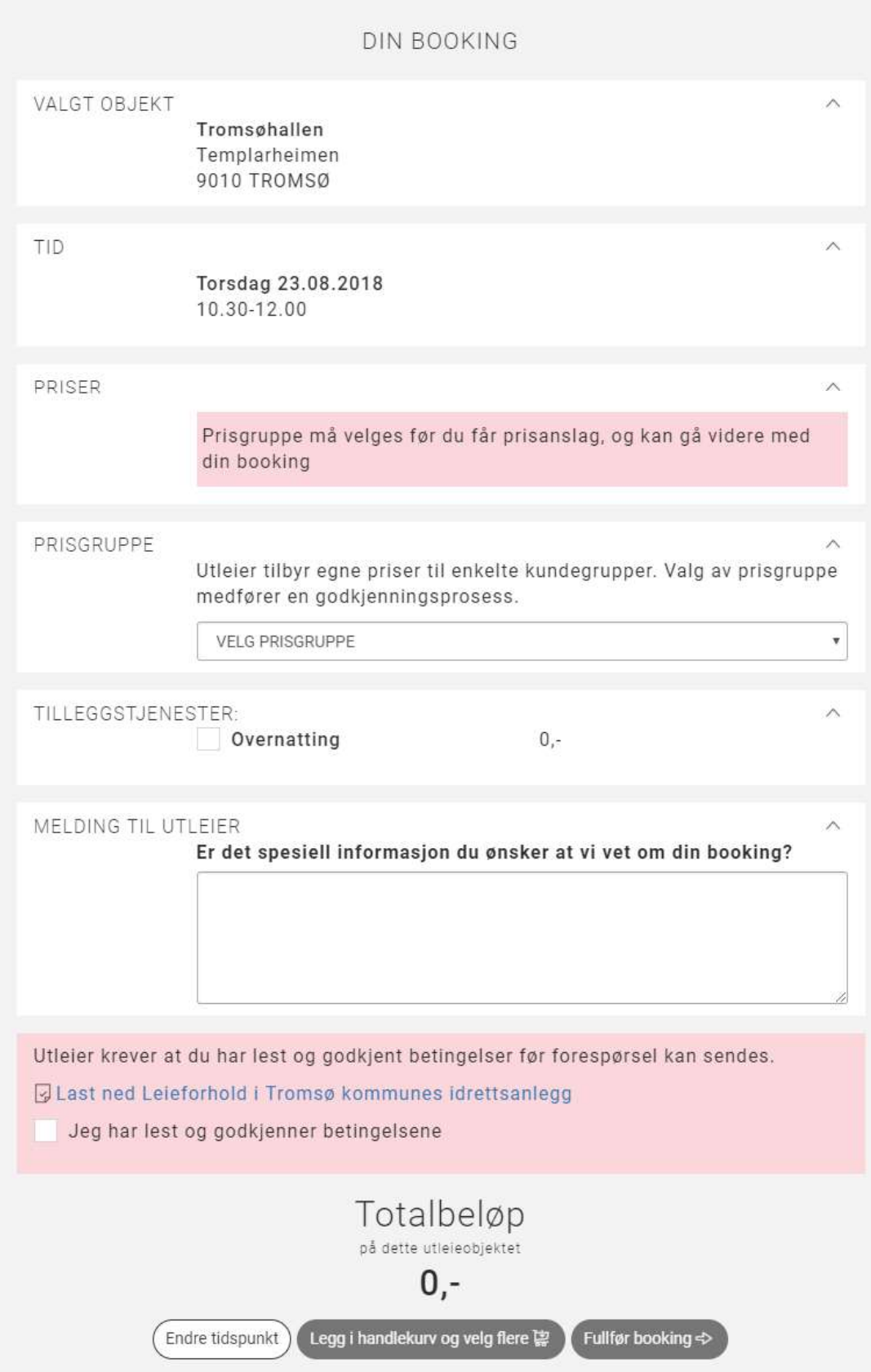

Før du kan gå videre må du først velge prisgruppe og lese gjennom utleiers betingelser for leie.

#### Viktig:

Utleier vil alltid manuelt vurdere om du tilhører denne prisgruppen. Reserver tid kan bli slettet dersom du har valgt feil prisgruppe. Når du velger å fullføre booking, må du logge inn (med kontoen du opprettet ovenfor).

#### Viktig:

Merk at du også kan legge booking i handlekurv og velge flere. Denne er ment dersom du ønsker å booke andre utleieobjekter enn det du allerede har lagt til tider på, eller ønsker tider på annen prisgruppe.

## Bestille repeterende timer

Prosessen for å bestille repeterende timer er ganske lik forrige steg.

Etter at du har valgt startdato, tidspunkt og formål må du velge avansert datooppsett under «Endre/repeter»:

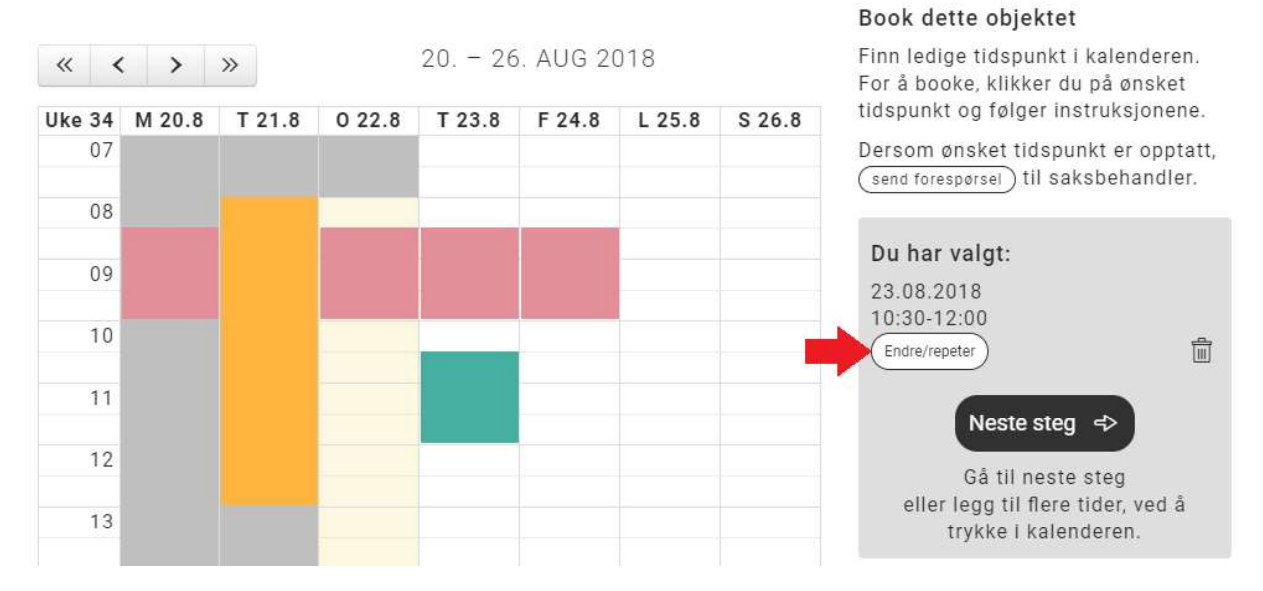

Her kan du endre den ene dagen du valgte, og/eller velge «Book flere dager», og «Book faste ukedager i perioden».

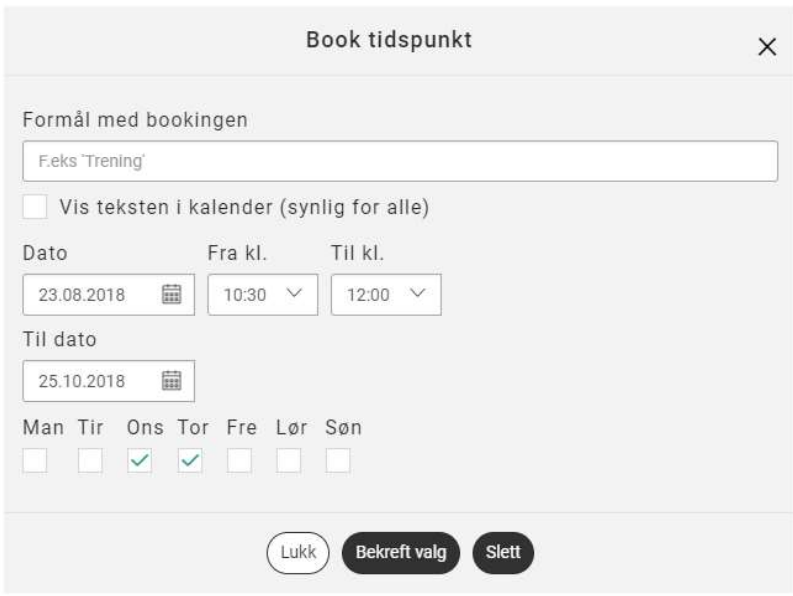

I dette eksempelet er det valgt å repetere leie fra 10:30 til 12:00 hver onsdag og torsdag mellom 23.august og 25.oktober. Hvis du ønske alle dager mellom to datoer MÅ alle ukedager avkrysses.

Hvis det er konflikter i valgt tidsrom vil du få opp en liste over hvilke tider som ikke er tilgjengelig og en liste over de som er tilgjengelig.

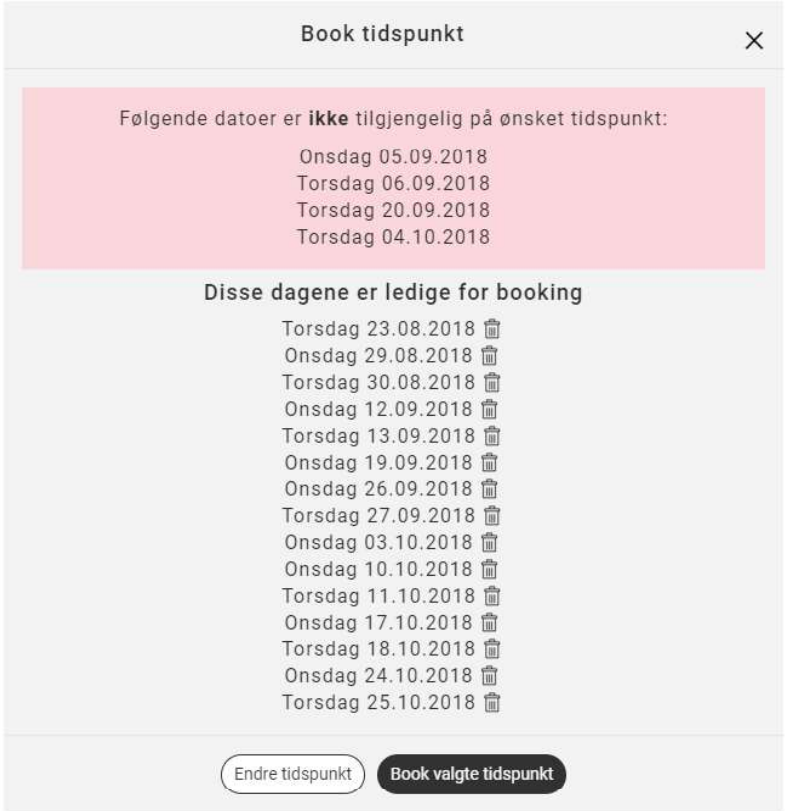

Du kan enten «Endre tidspunkt» og heller velge andre dager/tider, eller velge å bestille uten de med konflikt. Etter at valgt tid er bekreftet, kan du gå videre med bestillingen (eller legge til flere), slik som vist i kapitel ovenfor.

## Forespørre tid på en allerede booket dag

#### Problemstilling:

Det kan tenkes at du ønsker å arrangere en kamp på en bane hvor det allerede er fullbooket, men hvor utleier likevel tillater overstyring for enkelte type arrangement.

Normalt vil denne type forespørsel bare være tillatt lengre frem i tid, pga at utleier trenger tid til å endre/tilby annen tid for andre leietakere på denne dagen.

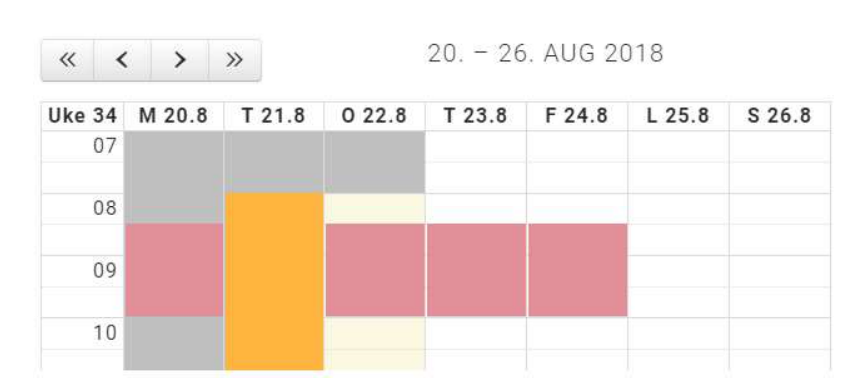

#### Book dette objektet

Finn ledige tidspunkt i kalenderen. For å booke, klikker du på ønsket tidspunkt og følger instruksjonene.

Dersom ønsket tidspunkt er opptatt, (send forespørsel) til saksbehandler.

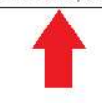

Bruk send forespørsel på opptatt tid, og spesifiser tidsrom:

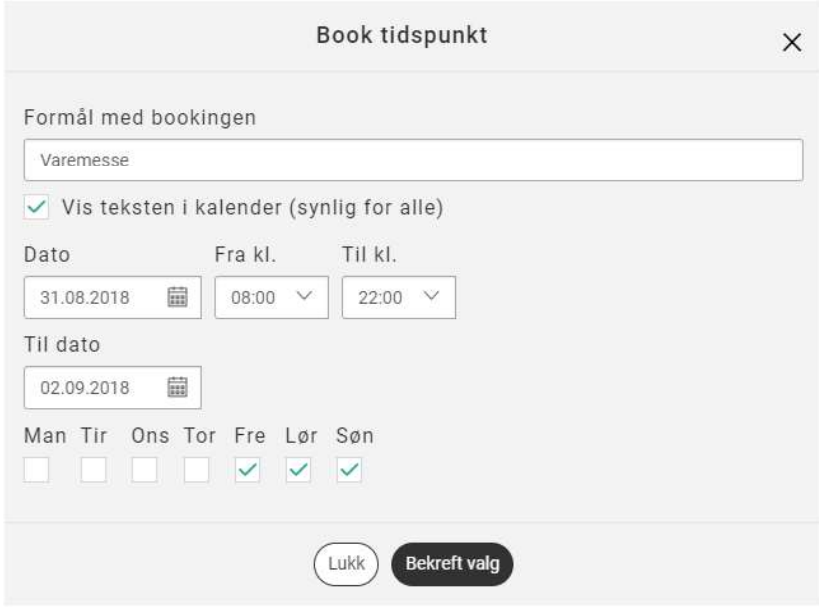

Her er et eksempel hvor leietaker ønsker en varemesse fra 31. august til 2.september, og har spesifisert fredag, lørdag og søndag.

#### Book dette objektet

Finn ledige tidspunkt i kalenderen. For å booke, klikker du på ønsket tidspunkt og følger instruksjonene.

Dersom ønsket tidspunkt er opptatt, (send forespørsel) til saksbehandler.

#### Du har valgt:

Varemesse 31.08.2018-02.09.2018 08:00-22:00 På ukedager: fredag, lørdag, søndag \*Må manuelt behandles Endre/repeter Neste steg  $\Rightarrow$ 

侖

Gå til neste steg eller legg til flere tider, ved å trykke i kalenderen. Ønsker du å booke på opptatt tid, kan du sende flere forespørseler

Denne vil legge seg i listen over valgte dager, men vil ikke vises i kalenderen (der andre hendelser ligger). Du kan legge til flere slike forespørsler på samme bestilling ved å følge samme steg.

Du kan også benytte denne forespørslen dersom du har reservert en hel dag, men ønsker å booke en kamp på rammetid hvor du ellers har trening.

## Avslutte en booking

#### Problemstilling:

Det kan tenkes at du har en repeterende booking i en sesong, som går til juli, men at du ønsker å avslutte denne litt tidligere.

Hvis du logger inn i BookUp med din konto, får du oversikt over dine aktive bookinger under Mine bookinger > Aktive

Utvid bookingen som skal avsluttes, og du vil se en knapp «Avslutt booking».

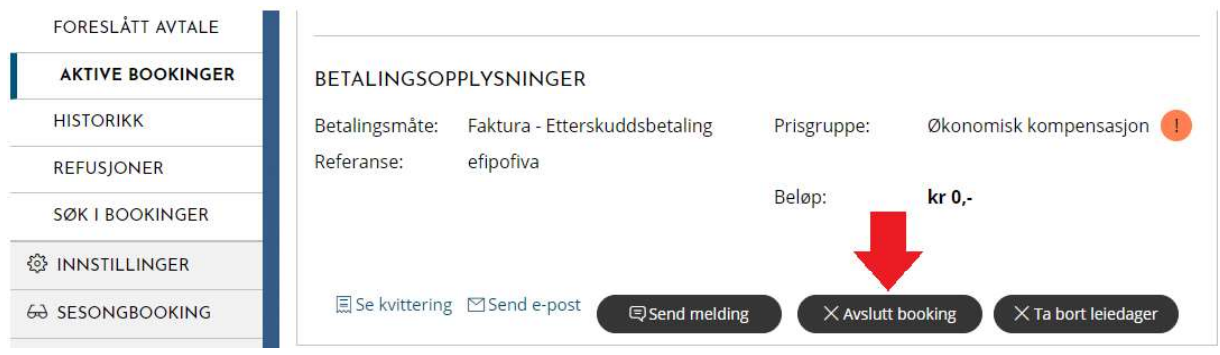

Du vil kunne velge fra når du ønsker å avslutte booking. Hvis du har en booking som varer fra 1. januar til 1. juli, kan du f.eks sette avslutt booking fra 1. mai, for å endre akt leie fra 1. jan til 1. mai.

Hvis du ønsker å avslutte en booking hvor ingen leiedatoer har begynt ennå, kan du sette avslutt leie til dagens dato, slik at alle datoer etter angitt dato i bookingen blir avsluttet.

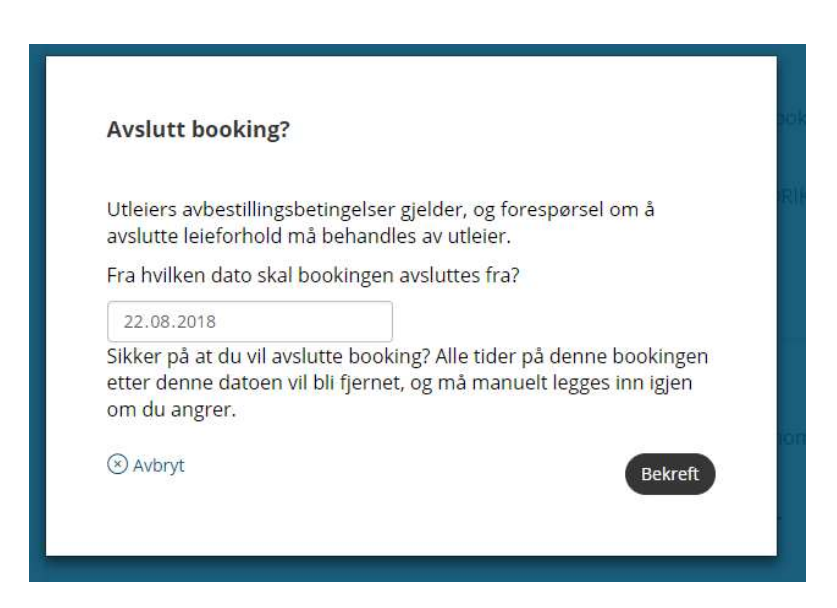

Forespørselen må godkjennes av utleier før din booking oppdateres.

## Ta bort enkeltdager fra en booking

#### Problemstilling:

Du har fått innvilget trening en hel sesong, men ønsker å ta bort en eller flere enkeltdager fra en booking.

Hvis du logger inn i BookUp med din konto, får du oversikt over dine aktive bookinger under Mine bookinger > Aktive

Utvid bookingen som skal redigeres, og du vil se en knapp «Ta bort leiedager».

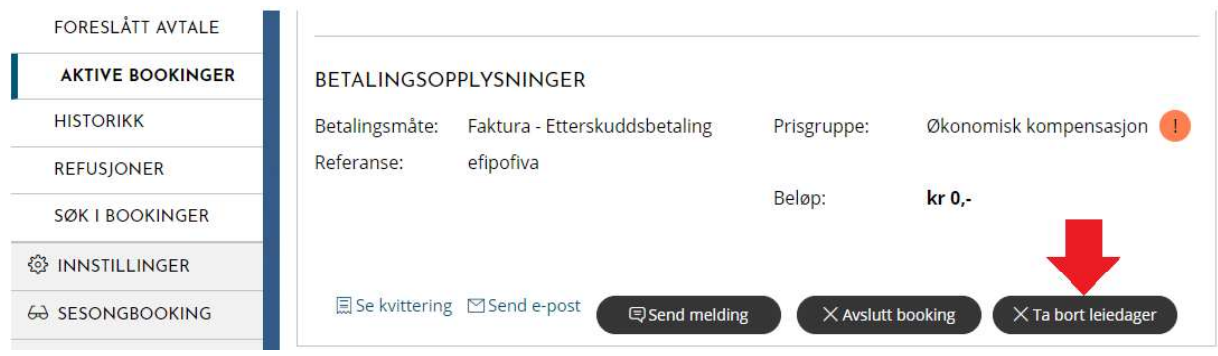

Du vil få opp en liste over aktive datoer i denne bookingen, som det er mulig å velge bort. Hver dag du velger bort vil legge seg i en liste. Når uønskede dager er valgt, trykker du bekreft.

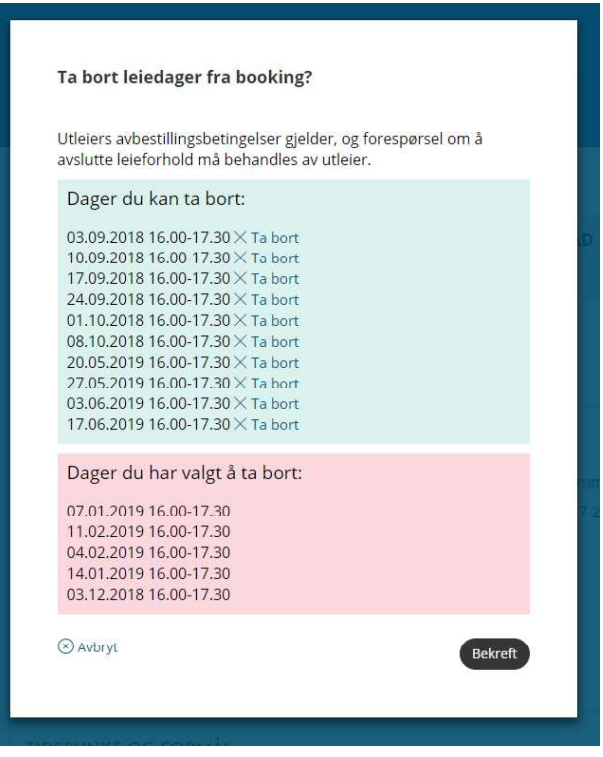

Forespørsel må godkjennes av utleier før din booking oppdateres.

## Godkjenne en booking som er forslått til meg

#### Problemstilling:

Dersom du har gjort en bestilling, men du var usikker på hvilken prisgruppe du skulle velge, og valgte f.eks «Barn (under 16 år)» i stedet for «Voksen», kan utleier velge å justere denne for deg, men trenger din bekreftelse på at det var det du ønsket.

Utleier vil også sette en frist. Hvis du ikke tar beslutning før fristen, vil systemet slette din booking.

I dette tilfellet må du aktivere bookingen eller avslå denne bookingen. Du som leietaker skal ha fått en mail med link som leder tilbake til denne bookingen, eller du kan gå inn i www.bookup.no og logge inn med din konto. Du vil da finne denne under Mine bookinger > Foreslått avtale.

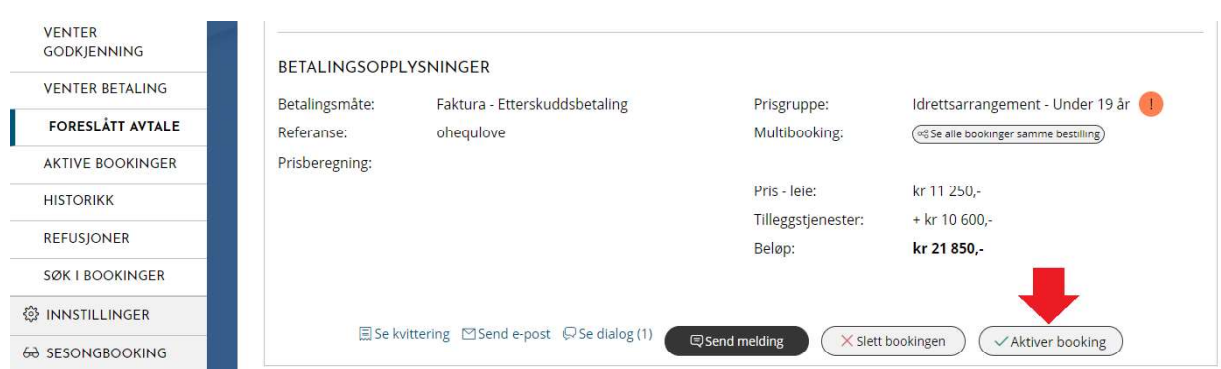

Dersom avtalen er OK, kan du Aktivere booking, og den vil legge seg som aktiv.

Dersom avtalen ikke er OK, bør du slette bookingen.

Du kan også sende melding til utleier ved enten å sende melding direkte fra foreslått avtale, eller trykke på «Se dialog» for å se tidligere dialog, og så sende melding derfra